## **Uputstvo za podešavanje uređaja za mobilni internet**

## Alcatel MW45V2

Ukoliko je SIM kartica pravilno ubačena u uređaj, pokrenuće se automatsko podešavanje i moći ćete da se povežete na wireless mrežu koristeći podatke koji se nalaze na naljepnici sa unutrašnje strane uređaja ispod baterije. Ime wireless mreže pronaći ćete u polju SSID (u primjeru sa slike to je MW45V2\_83CF), a šifra je u polju Key (u konkretnom primjeru 347ygbaUL34x).

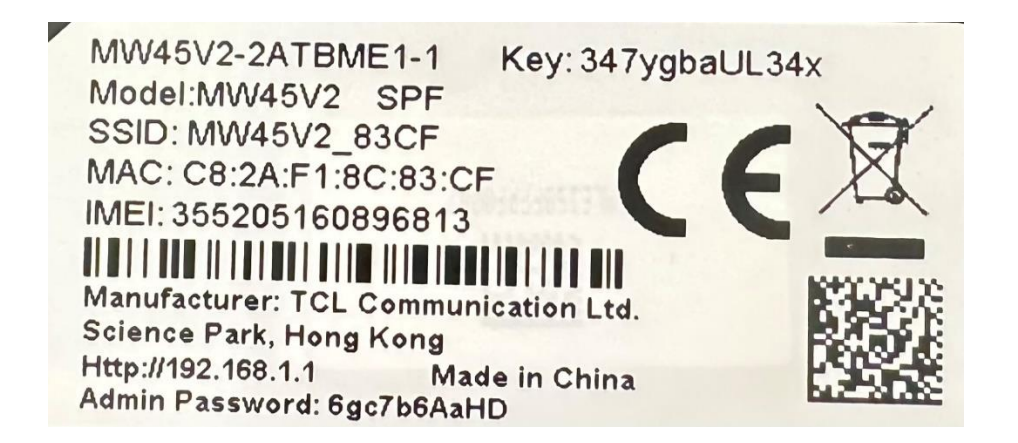

Ukoliko nijeste dobili automatsko podešavanje, uređaj je moguće podesiti i ručno. Nakon povezivanja uređaja mrežnim kablom ili preko wireless-a, stranica za podešavanje automatski će se otvoriti nakon 30-ak sekundi. Ukoliko se to ne desi, uređaju možete pristupiti unošenjem adrese 192.168.1.1 u polje za adresu vašeg pretraživača. Nakon toga pojavljuje se meni uređaja i idemo na polje za unos PIN koda, a to je na polju gdje piše "*Neophodan je PIN*" kao na slici.

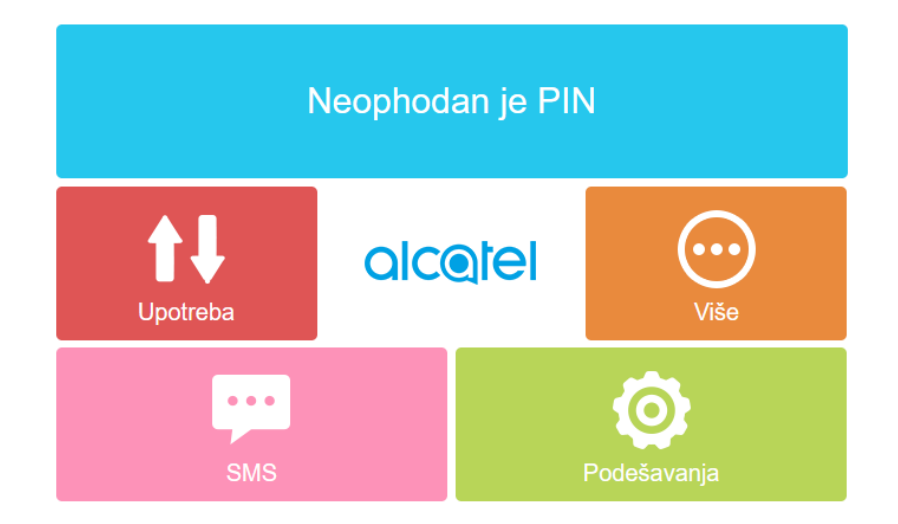

Otvara se polje u koje unosimo šifru za logovanje na samom uređaju koji se nalazi na slici pod imenom Admin Password (u našem slučaju je 6gc7b6AaHD) i idemo na dugme *Prijava*.

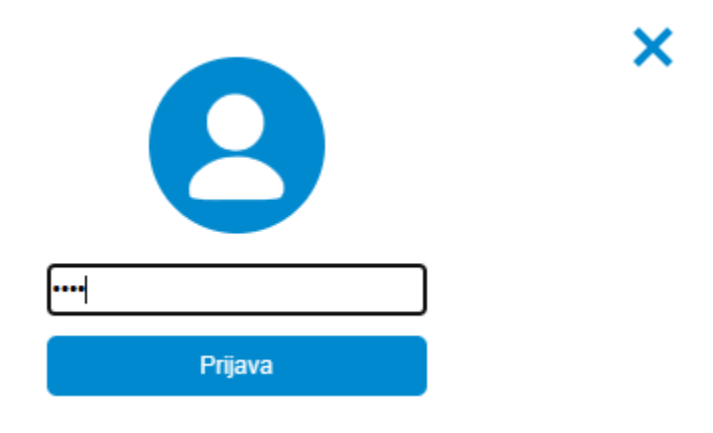

Odmah dobijamo novi prozor gdje unosimo pin i idemo na *Prijava*. Nakon toga dobijamo sam meni rutera koji pokazuje da je uspješno konektovan i da ostvaruje data saobraćaj.

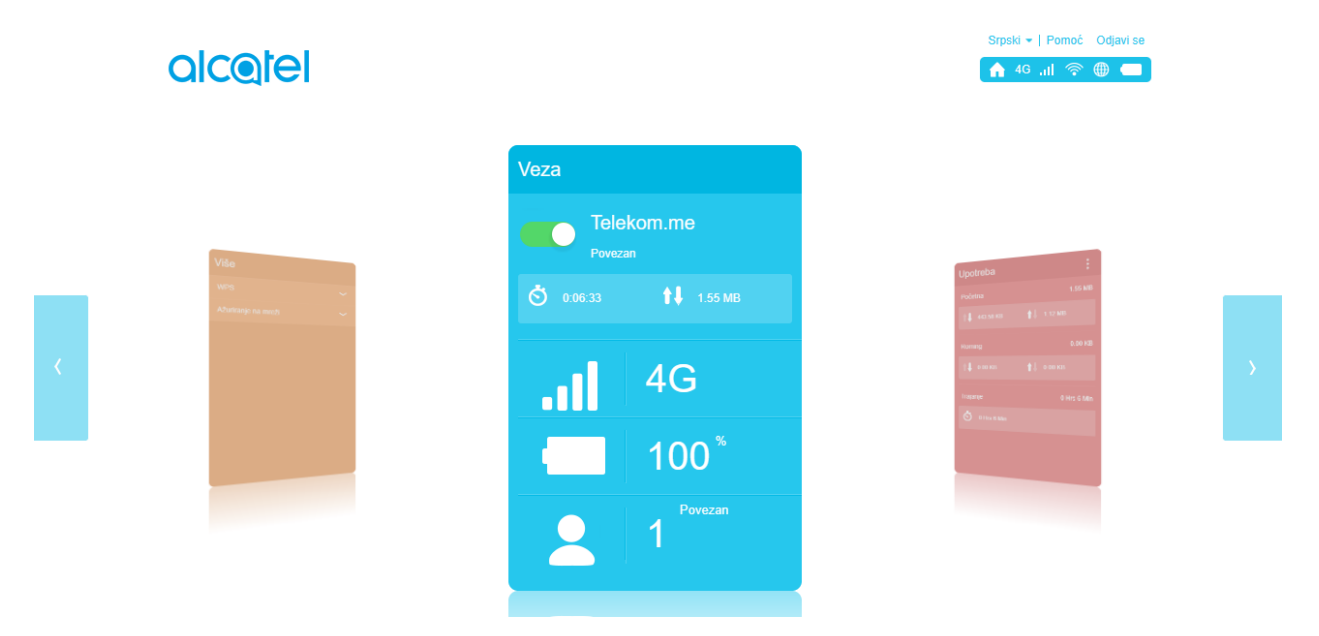

Ukoliko želite da promijenite WiFi podešavanja, idemo sa strelicama na stranama do polja podešavanja i idemo na polje WiFi podešavanja.

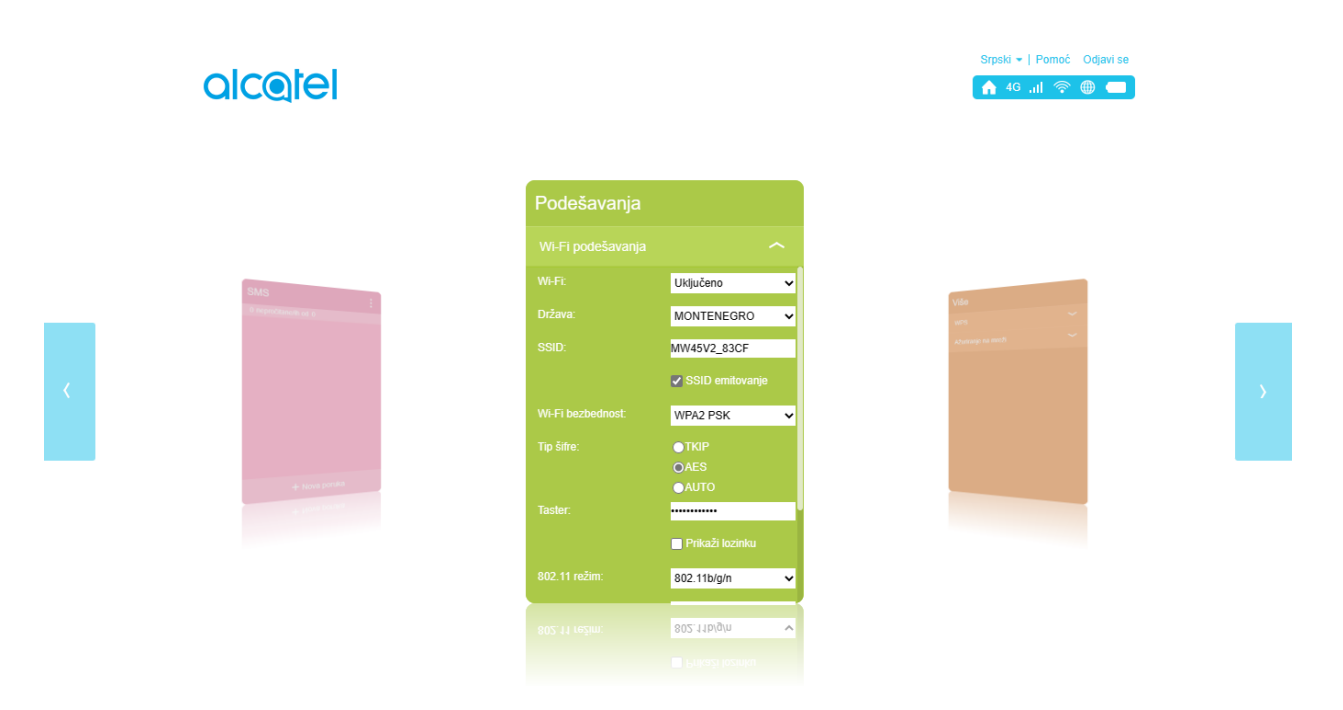

Otvoriće vam se meni gdje možete da unesete željene izmjene, nakon čega skrolujete do dna i idete na dugme *Primeni*.

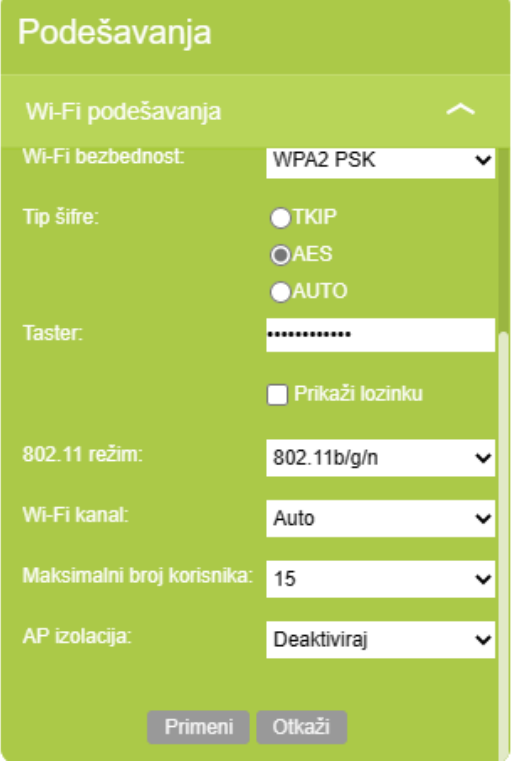

Sačekajte nekoliko minuta prije nego što mobilne uređaje povežete na novu Wi-Fi mrežu.